## Ubuntu വിൽ Time table തയ്യാറാക്കാം

Applications \_\_\_\_\_ Accessories \_\_\_\_\_ Time table generator @ o. and Applications

File - New click ചെയ്യക

save ചെയ്യുക (.fet file ആയി save ചെയ്യപ്പെട്ടം)

Data – institution information – institution name click ചെയ്ത് പേര് നൽകുക

Data - Days and hour - days per week എന്ന ക്രമത്തിൽ ക്ലിക്ക് ചെയ്ത് ദിവസങ്ങളുടെ എണ്ണം ചേർക്കുക

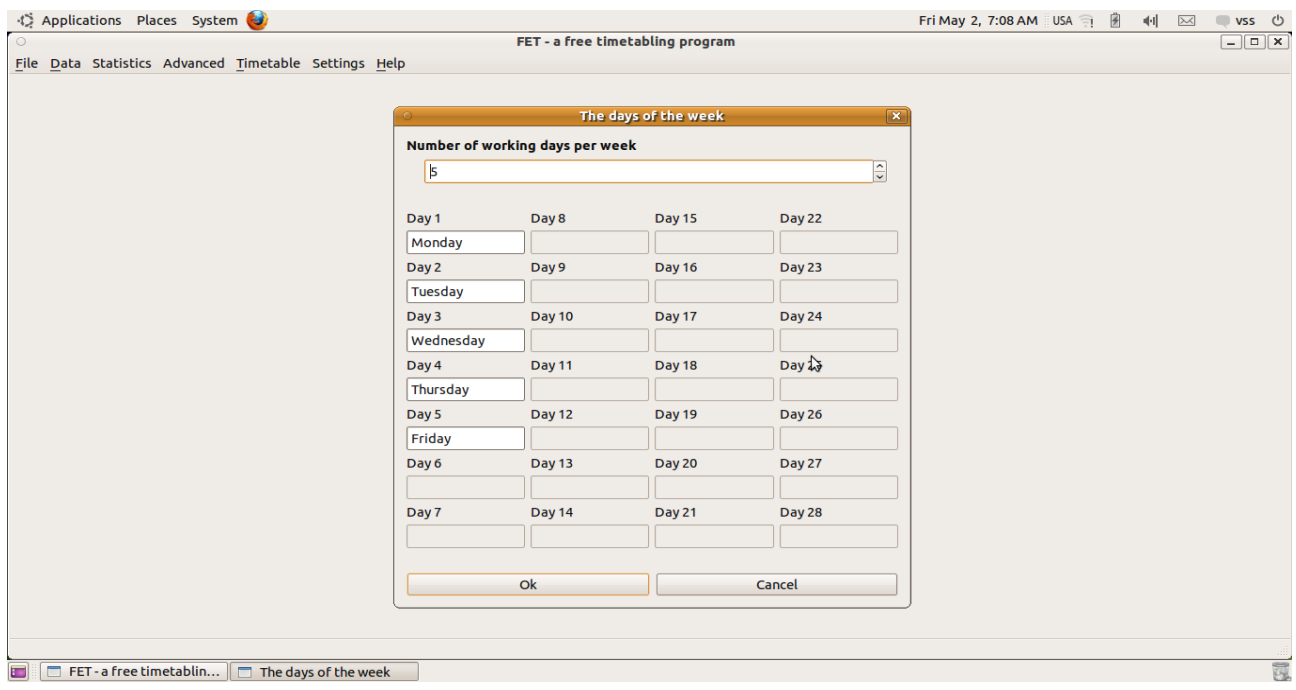

Data – Days and hour – hours per day എന്ന ക്രമത്തിൽ ക്ലിക്ക് ചെയ്ത് പിരീഡുകളുടെ എണ്ണം ചേർക്കുക

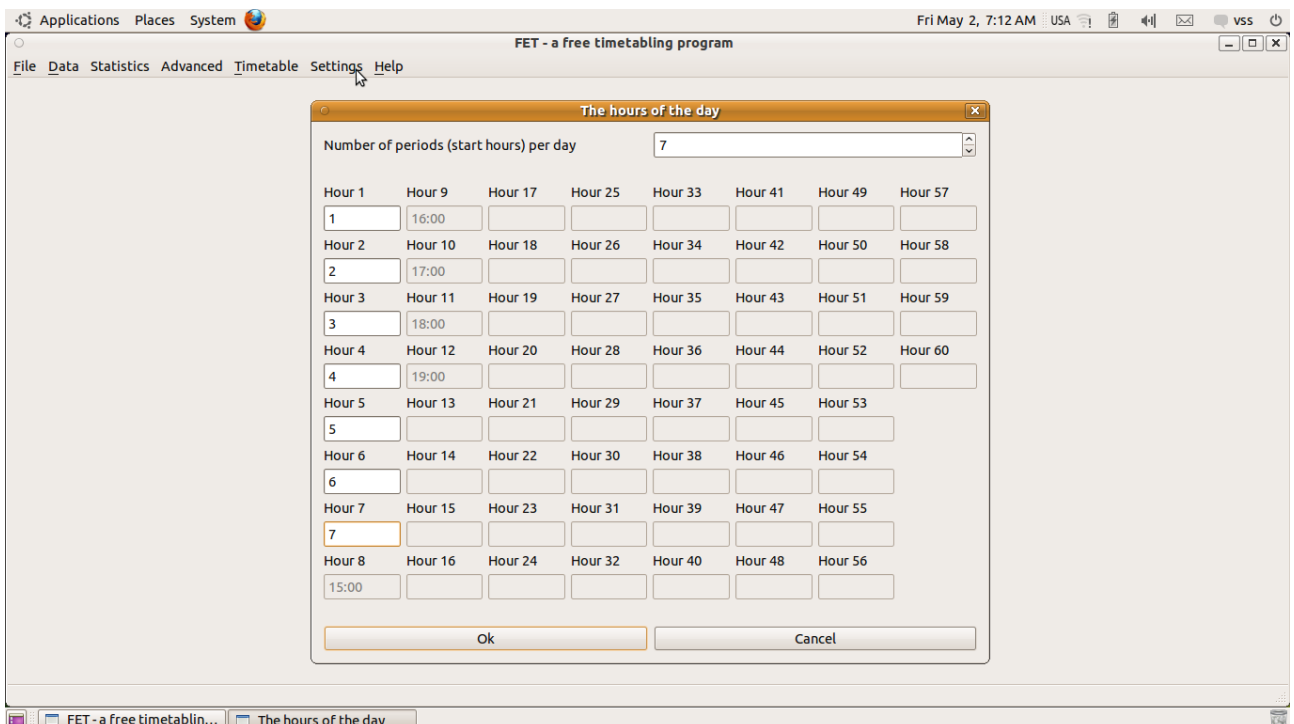

# Data - subjects എന്ന ക്രമത്തിൽ ക്ലിക്ക് ചെയ്ത് add subject ക്ലിക്ക് ചെയ്ത് subject കളുടെ പേര് ചേർക്കുക

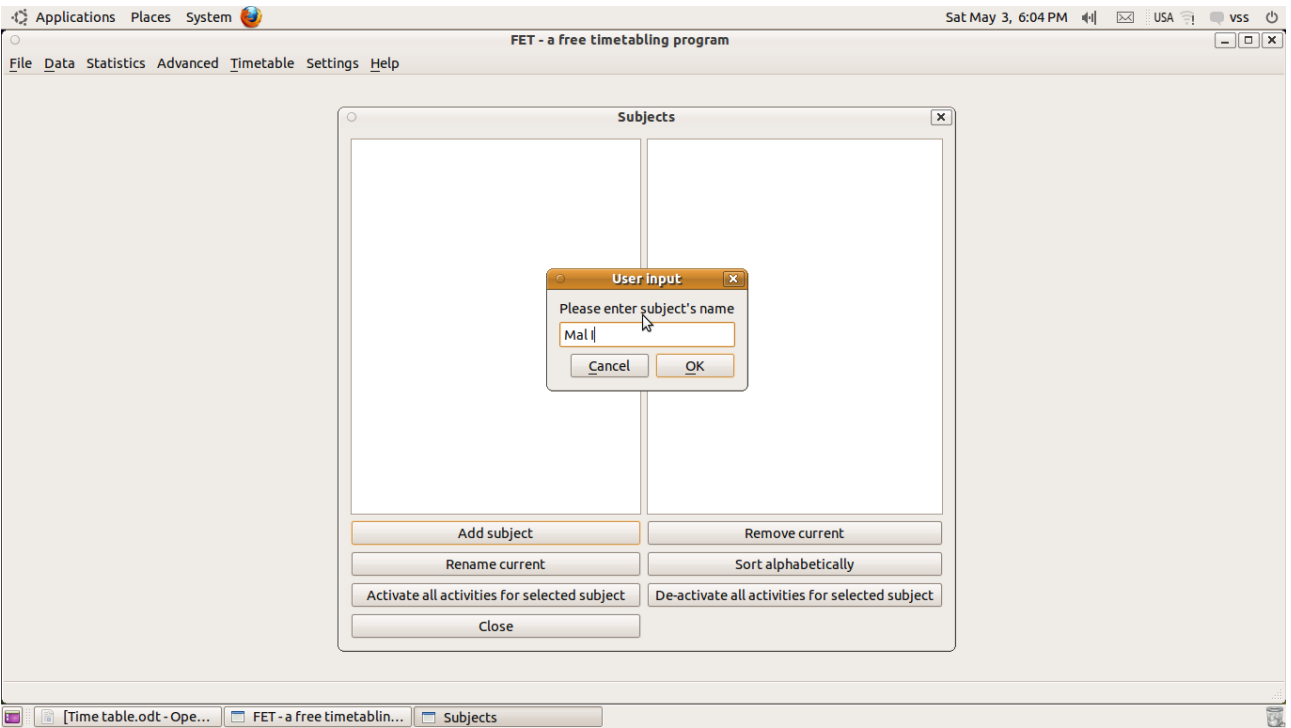

Data - teachers എന്ന ക്രമത്തിൽ ക്ലിക്ക് ചെയ്ത് add teacher ക്ലിക്ക് ചെയ്ത് teachers ന്റെ പേര് ചേർക്കുക (short Name)

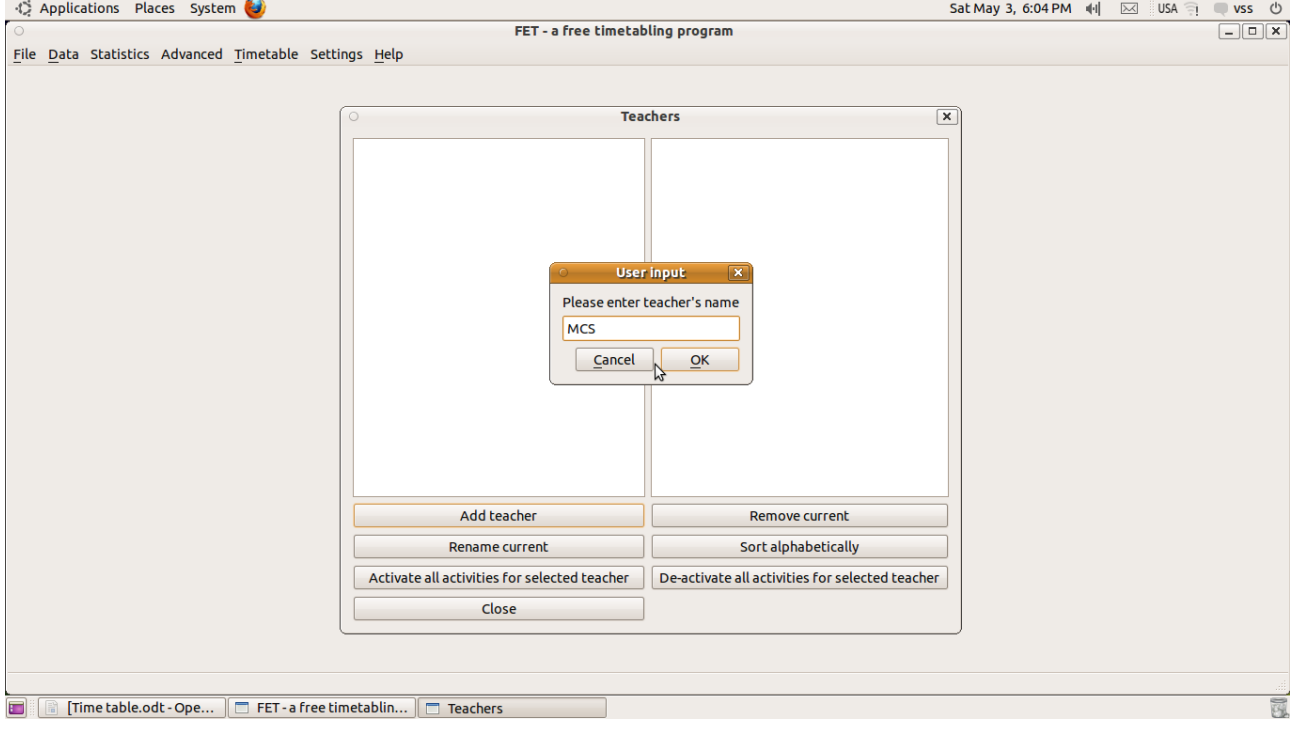

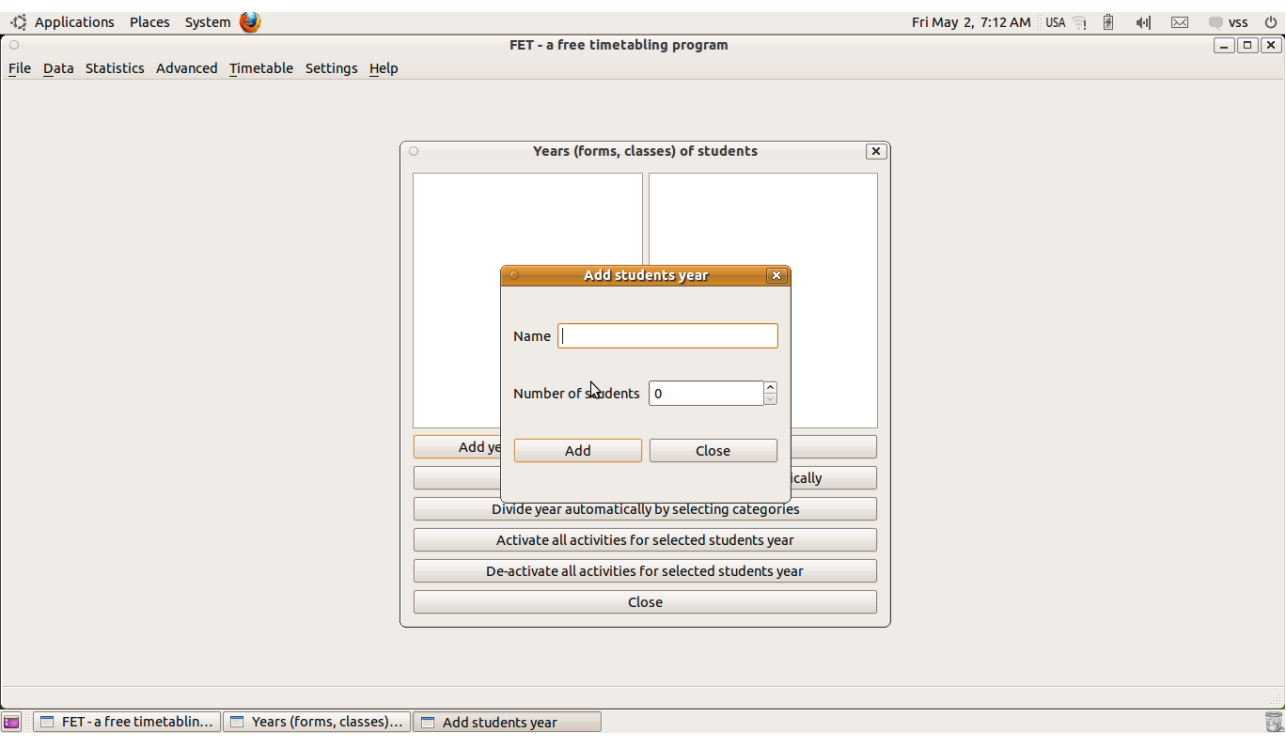

Data - students - years എന്ന ക്രമത്തിൽ ക്ലിക്ക് ചെയ്ത് add year ക്ലിക്ക് ചെയ്ത് year ചേർക്കുക

Data - students - groups എന്ന ക്രമത്തിൽ ക്ലിക്ക് ചെയ്ത് add group ക്ലിക്ക് ചെയ്ത് class ചേർക്കുക

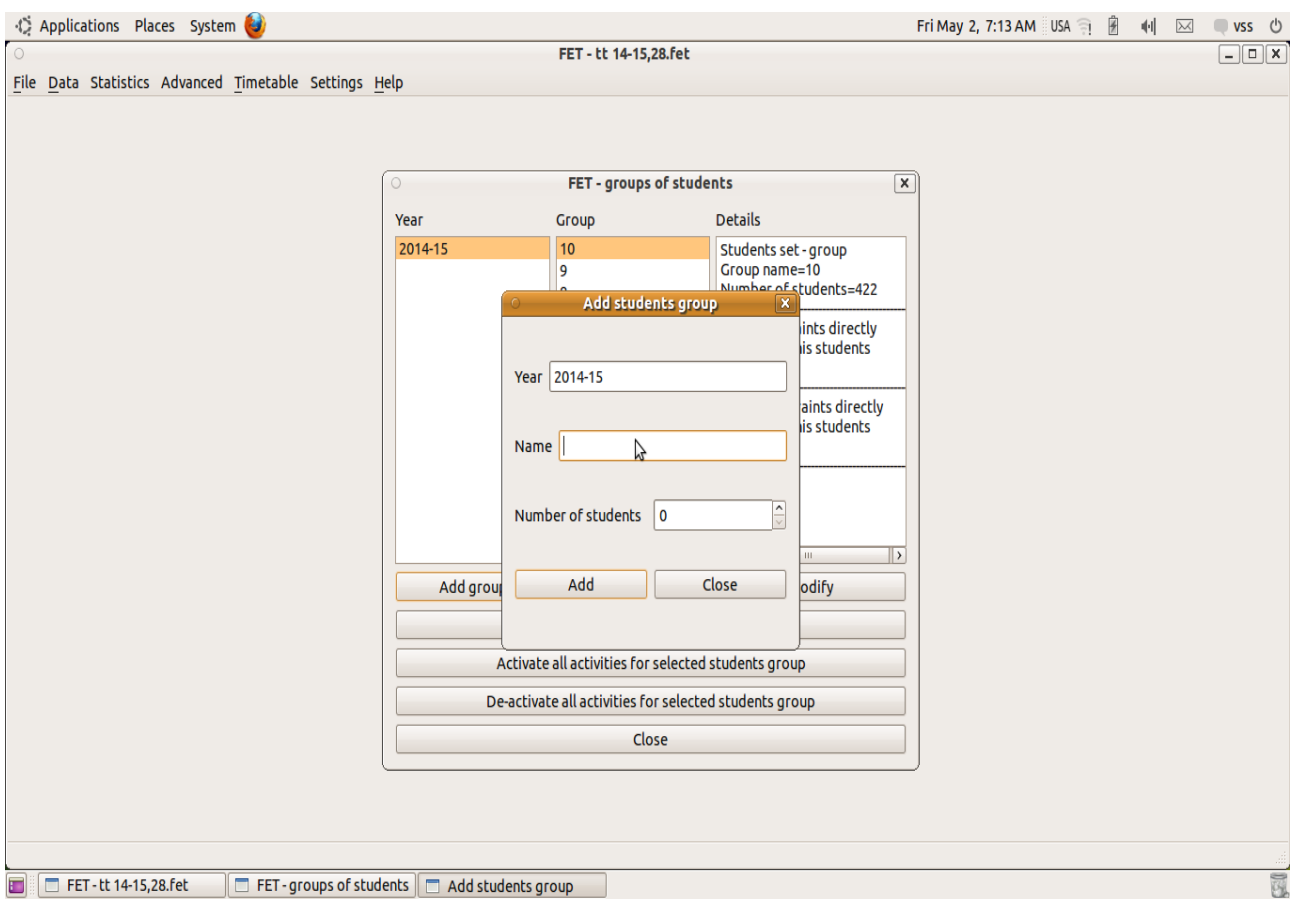

Data – students – sub groups എന്ന ക്രമത്തിൽ ക്ലിക്ക് ചെയ്ത് add sub group ക്ലിക്ക് ചെയ്ത് class & division ചേർക്കുക

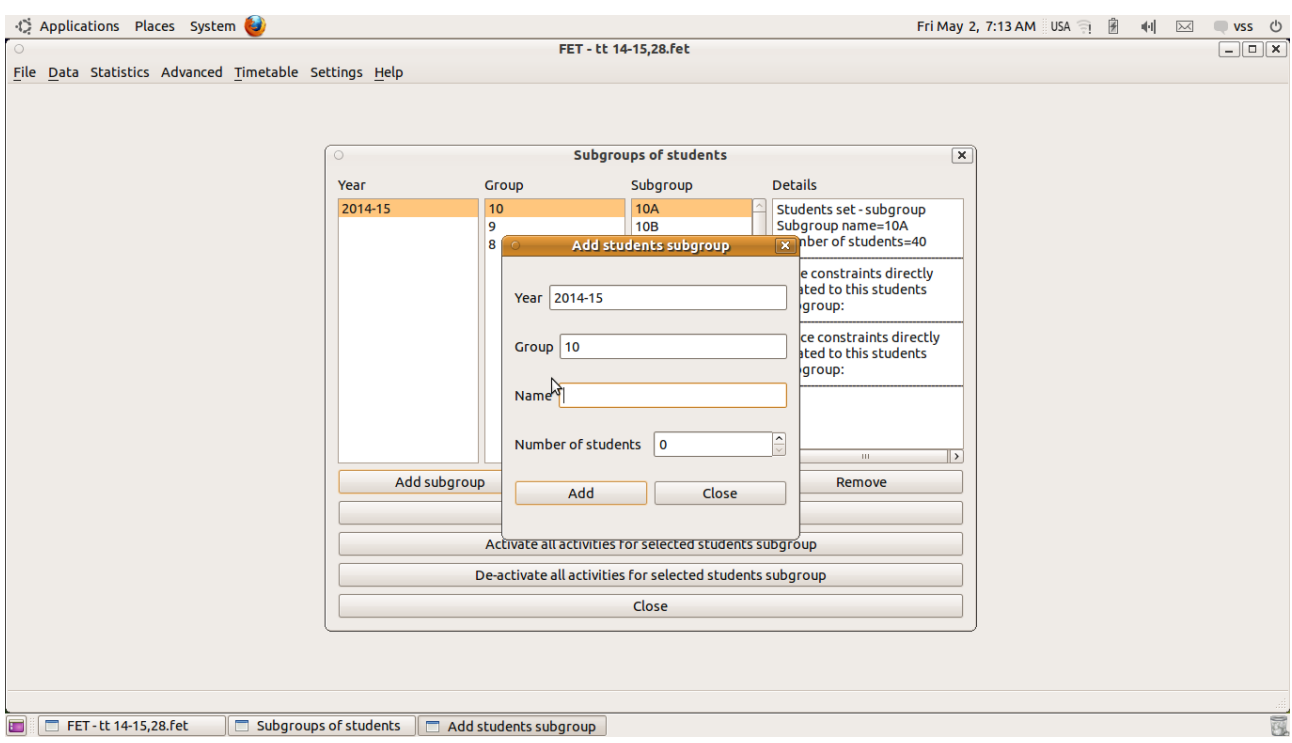

# ക്ലാസ്സ് അലോട്ട്മെന്റ് നൽകൽ

Data - Activities click ചെയ്യുക. ലഭിക്കുന്ന വിൻഡോയിൽ add button click ചെയ്യുക. അപ്പോൾ ലഭിക്കുന്ന window യിൽ ടീച്ചേഴ്ലിന്റെ പേര്, സബ്ഷക്ട്, ക്ലാസ്സ്, (പേര്, ക്ലാസ്സ് ഇവ സെലക്ട് ചെയ്ത് ഡബിൾ ക്ലിക്ക് ചെയ്യുക) പിരീഡുകളുടെ എണ്ണം (split into ... activities per week എന്നതിൽ) ഇവ ചേർത്ത് add button click ചെയ്യുക. (ക്ലാസ്സ് ലഭിക്കാന് show subgroup tick ചെയ്യുക)

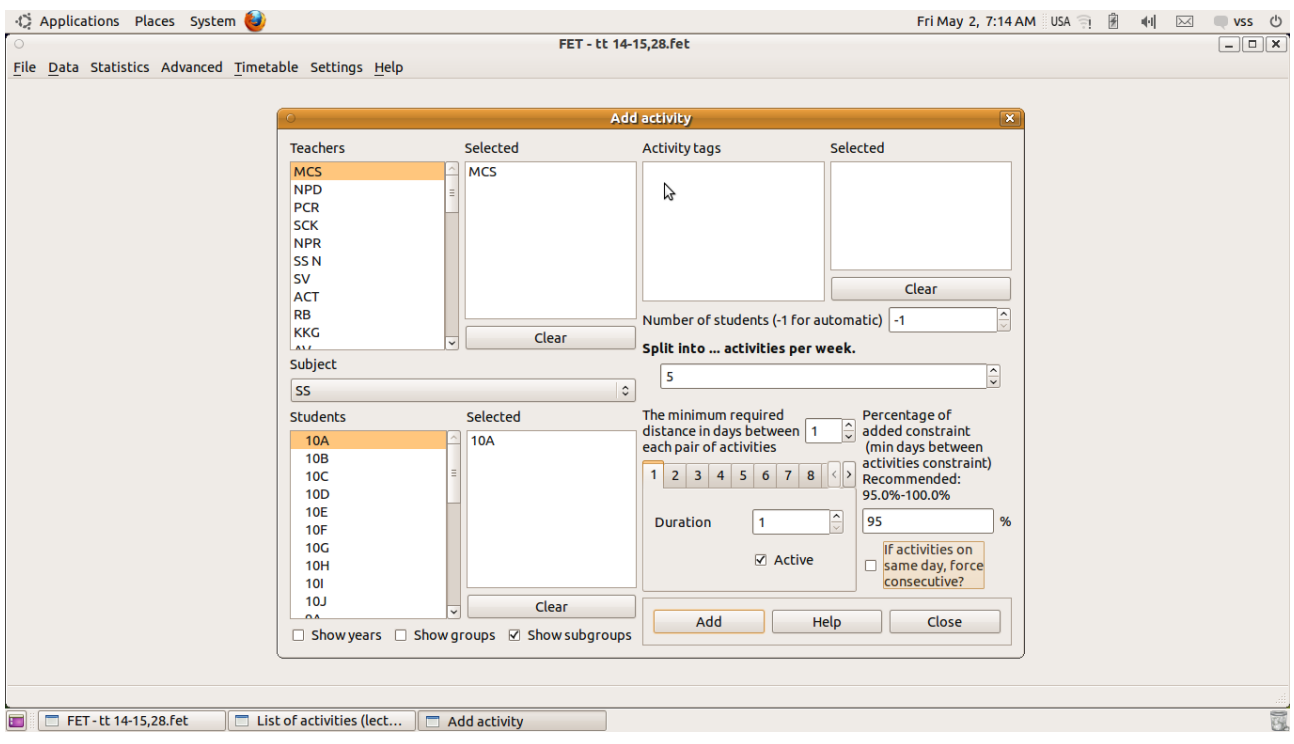

(ഇങ്ങനെ എല്ലാ അദ്ധ്യാപകരുടെയ്യം പിരീഡുകള് ചേർക്കുക. അതിനു ശേഷം close button click ചെയ്യുക)

ഓരോ അധ്യാപകർക്കം ഉളള പിരീഡുകളടെ എണ്ണം, ഓരോ ക്ലാസ്സകളിലേയും പിരീഡുകളടെ എണ്ണം ഇവ അറിയാൻ statistics - teachers statistics, statistics - students statistics എന്ന ക്രമത്തിൽ ക്ലിക്ക് ചചെയ്യുക

### എല്ലാ അദ്ധ്യാപകരുടെയും പിരീഡുകൾ ചേർത്തിട്ടുണ്ടോ എന്നും എല്ലാ ക്ലാസ്സിലെയും മുഴുവൻ പിരീഡുകളും അലോട്ട് ചെയ്തിട്ടുണ്ട് എന്നും ഉറപ്പു വരുത്തുക.

#### ഓരോ അദ്ധ്യാപകർക്കം ഒരു ദിവസം maximum ഉണ്ടാകേണ്ട പിരീഡിന്റെ എണ്ണം നല്ലാൻ

Data – Time constraints – Teachers – max hours daily for a teacher click ചെയ്ത് ലഭിക്കുന്നിടത്ത് add click ചെയ്യുക. ലഭിക്കുന്ന വിൻഡോയിൽ teachers നെ select ചെയ്ത് max hours daily എന്നതിൽ എണ്ണം നല്ലി add constraint click ചെയ്യുക close

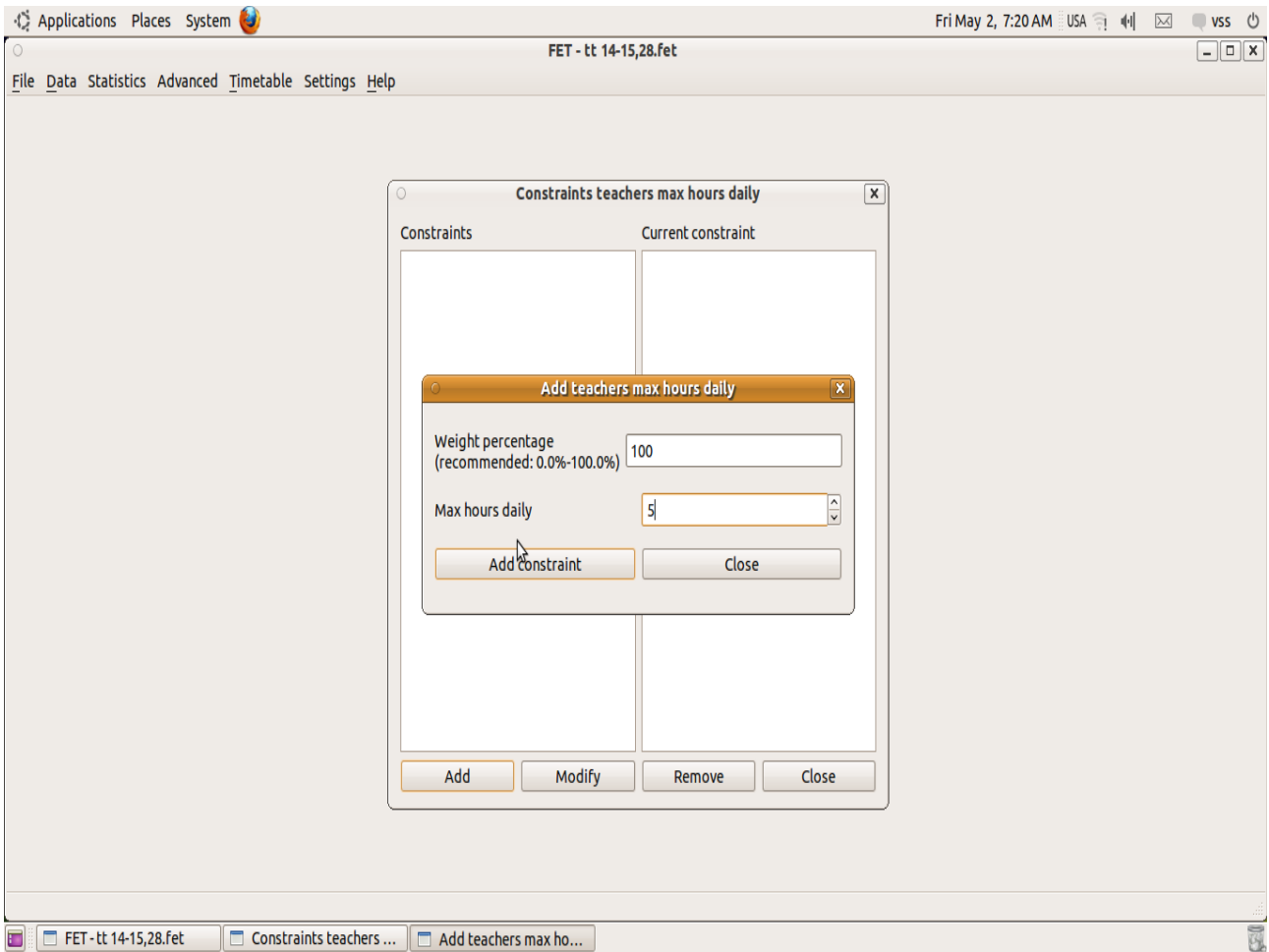

#### എല്ലാ അദ്ധ്യാപകർക്കം ഒരു ദിവസം maximum ഉണ്ടാകേണ്ട പിരീഡിന്റെ എണ്ണം നല്ലാൻ

Data - Time constraints - Teachers - max hours daily for all teachers click ചെയ്ത് ലഭിക്കുന്നിടത്ത് add click ചെയ്യുക. ലഭിക്കുന്ന വിൻഡോയിൽ teachers നെ select ചെയ്ത് max hours daily എന്നതിൽ എണ്ണം നല്ലി add constraint click ചെയ്യുക close

#### ഓരോ അദ്ധ്യാപകർക്കം maximum ഇടർച്ചയായി ഉണ്ടാകേണ്ട പിരീഡിന്റെ എണ്ണം നല്ലാൻ

Data – Time constraints – Teachers – max hours continuously for a teacher click ചെയ്ത് ലഭിക്കുന്നിടത്ത് add click ചെയ്യുക. ലഭിക്കുന്ന വിൻഡോയിൽ teachers നെ select ചെയ്ത് max hours continuously എന്നതിൽ എണ്ണം നല്ലി add constraint click ചെയ്യക close

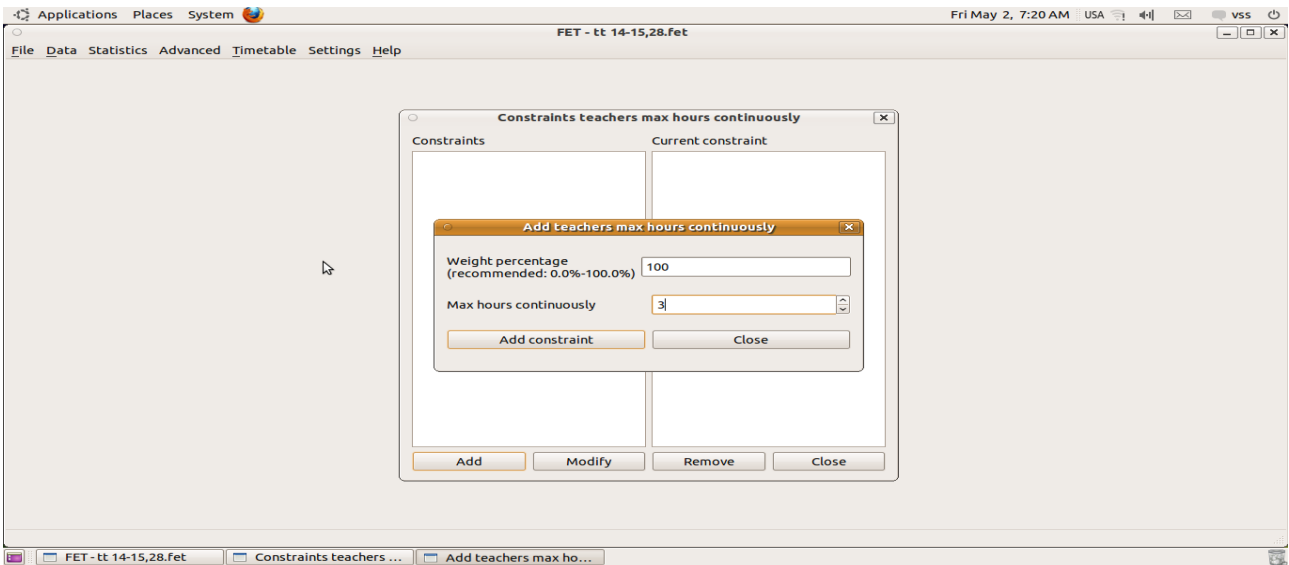

#### എല്ലാ അദ്ധ്യാപകർക്കം maximum ഇടർച്ചയായി ഉണ്ടാകേണ്ട പിരീഡിന്റെ എണ്ണം നല്ലാൻ

Data - Time constraints - Teachers - max hours continuously for all teachers click ചെയ്ത് ലഭിക്കുന്നിടത്ത് add click ചെയ്യുക. ലഭിക്കുന്ന വിൻഡോയിൽ teachers നെ select ചെയ്ത് max hours continuously എന്നതിൽ എണ്ണം നല്ലി add constraint click ചെയ്യുക close

#### അദ്ധ്യാപകർ ലഭ്യമല്ലാത്ത പീരീഡ്, ദിവസം ഇവ ചേർക്കാൻ

Data – Time constraints – Teachers – teacher's not available time click ചെയ്ത് ലഭിക്കുന്നിടത്ത് add click ചെയ്യക. ലഭിക്കുന്ന വിൻഡോയിൽ teachers നെ select ചെയ്ത് അവർ ലഭ്യമല്ലാത്ത പിരീഡുകളിൽ "X" അടയാളം ഇടുക. തുടർന്ന് add, close.

#### Class Charge

Data - Time constraints - Activities - a set activities has a set preferred starting times click, ലഭിക്കുന്ന വിൻഡോയിൽ teachers, students set, subject ഇവ select ചെയ്ത് first period ഒഴികെ മറ്റളളവയിൽ  $X$  അടയാളം ചേർക്കുക. Add, close.

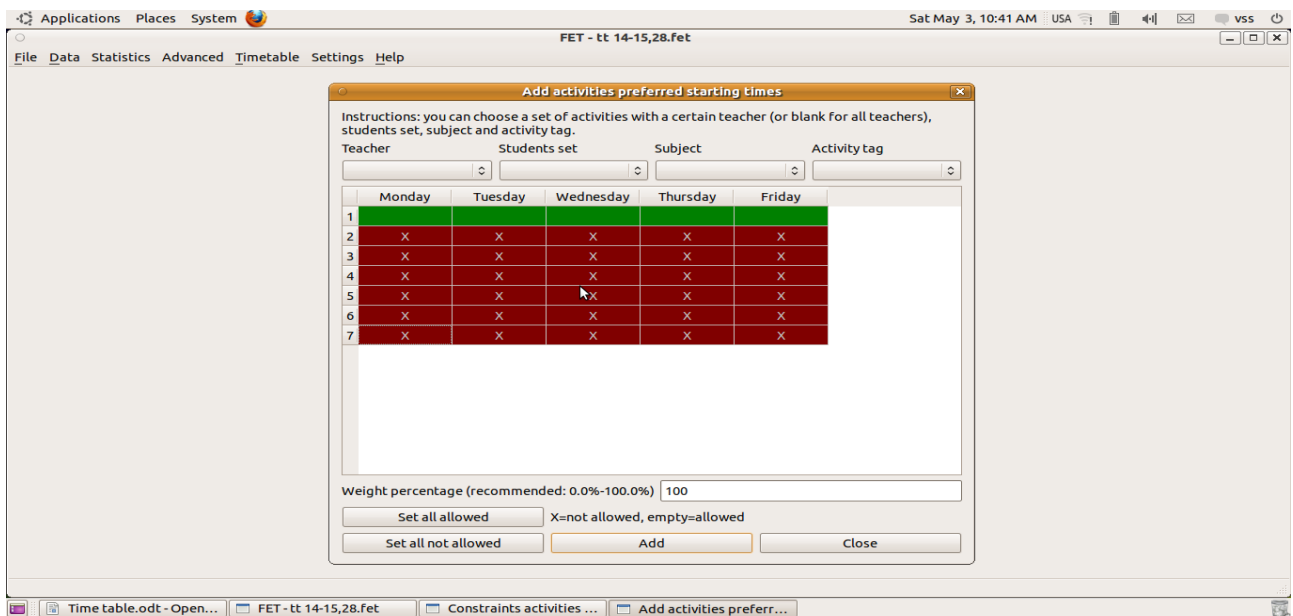

### Club ചെയ്യാൻ

Malayalam, Arabic, Urdu, Skt തുടങ്ങിയവക്ക് വേണ്ടി ഒന്നിലധികം ക്ലാസ്സകൾ ക്ലബ്ബ് ചെയ്യാൻ. Data - Time constraints - Activities - a set activities has same starting time (day+hour) click ചെയ്ത് add click ചെയ്യുക. ലഭിക്കുന്ന വിൻഡോയിൽ ക്ലബ്ബ് ചെയ്യേണ്ട period കൾ double click ചെയ്ത് add constraint click ചചെയ്യുക

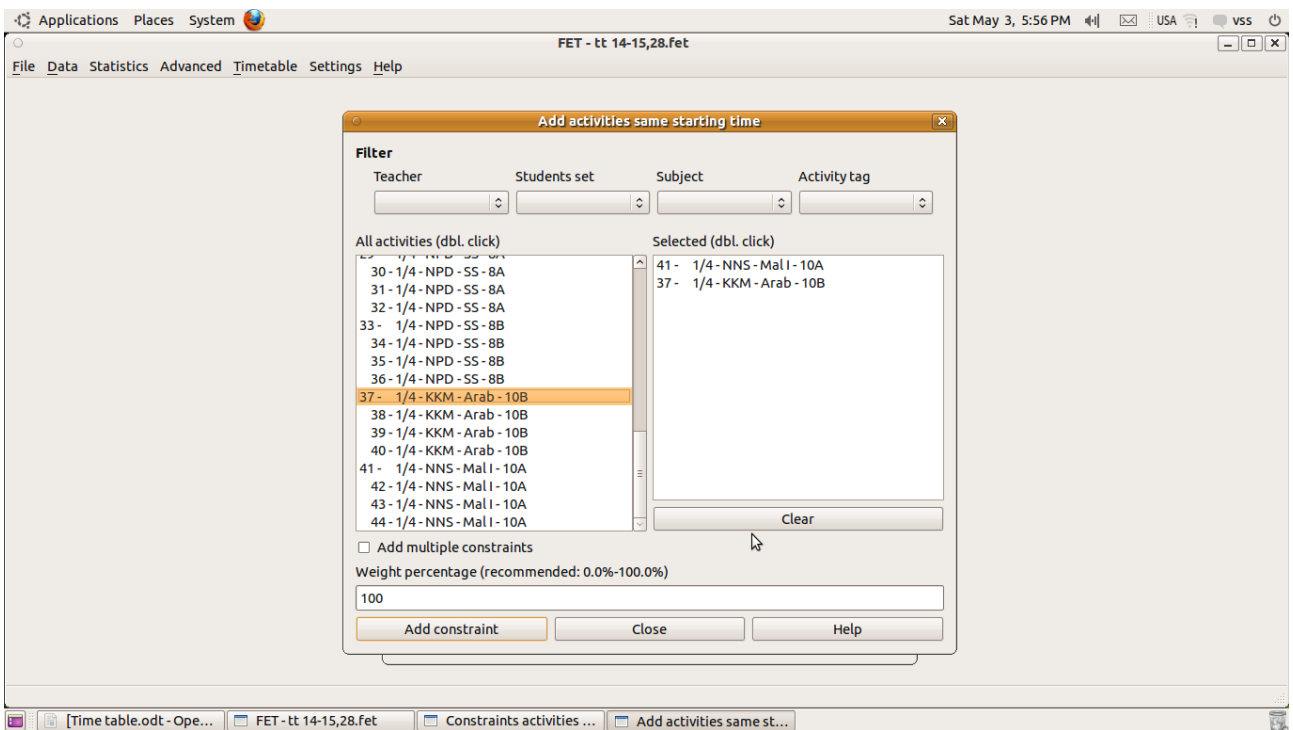

## IT lab, Smart room, Science Lab ഇവയിൽ ഒന്നിലധികം ക്ലാസ്സുകൾ ഒരേ സമയം വരാതിരിക്കാൻ

Data - Time constraints - Activities - a set activities not overlapping click ചെയ്ത് add click ചെയ്യുക. ലഭിക്കുന്ന വിൻഡോയിൽ ഒരു ലാബിൽ വരേണ്ട പിരീഡുകൾ എല്ലാം ഡബിൾ ക്ലിക്ക് ചെയ്ത് സെലക്ട് ചചെയ്യുക. add constraint click ചചെയ്യുക.

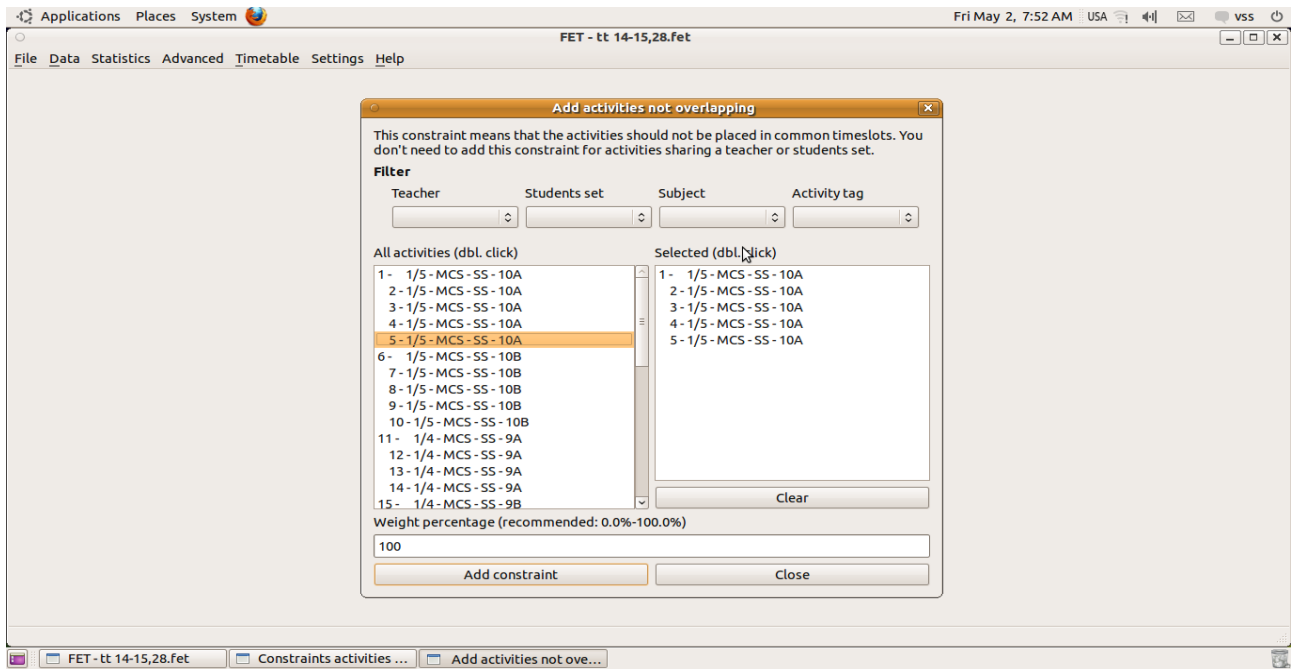

എല്ലാ allotment കളും നല്ലിയതിനു ശേഷം time table – generate new click ചെയ്യുക. നല്ലിയിരിക്കുന്ന കാര്യങ്ങൾ എല്ലാം ശരിയാണെങ്കിൽ പെട്ടെന്നു തന്നെ time table generate ചെയ്യപ്പെടും.

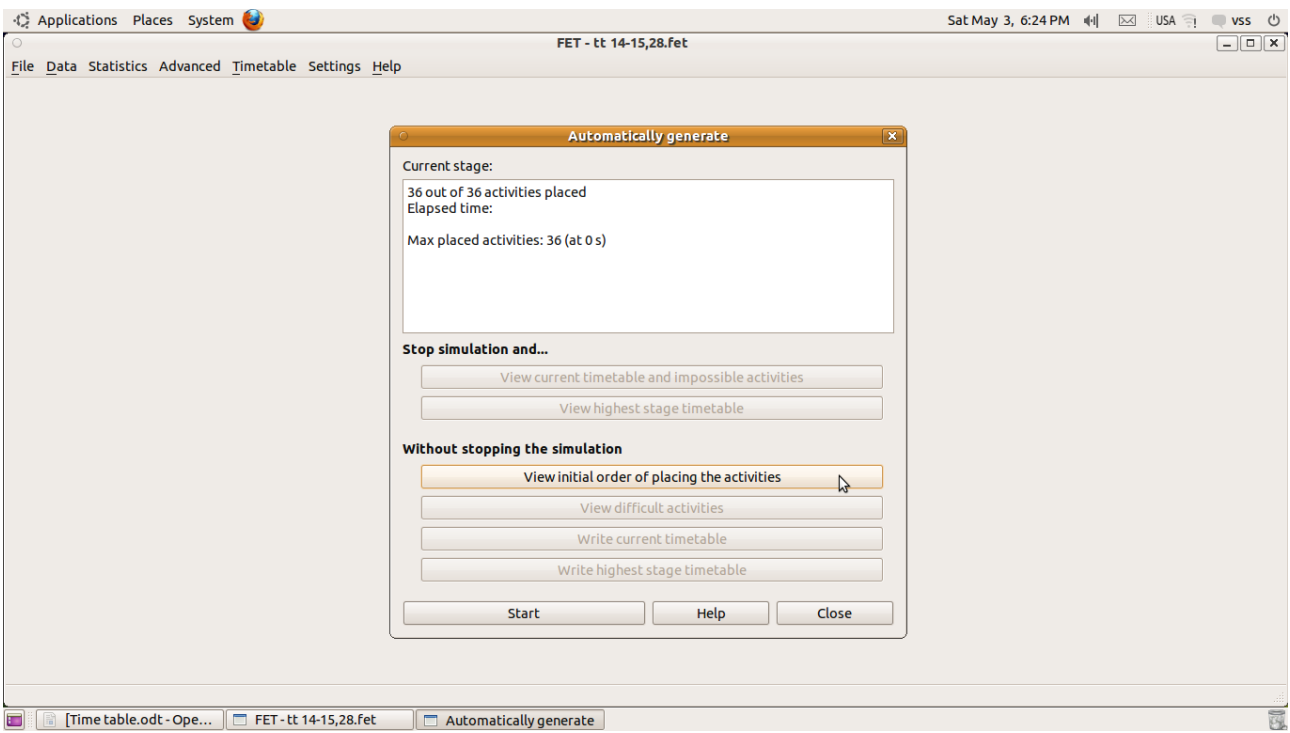

Generate ചെയ്ത ടൈം ടേബിൾ home ൽ fet result എന്ന ഫോൾഡറിൽ ഉണ്ടാകും. Class time table, teachers time table (horizontal and vertical ) ഇങ്ങനെ വ്യത്യസ്തമായ രീതിയിൽ ഉണ്ടാകം. double click ചെയ്ത് html ൽ open ചെയ്യാം. അല്ലെങ്കിൽ open with spreadsheet വഴി ഇറന്ന് edit ചെയ്യാം.